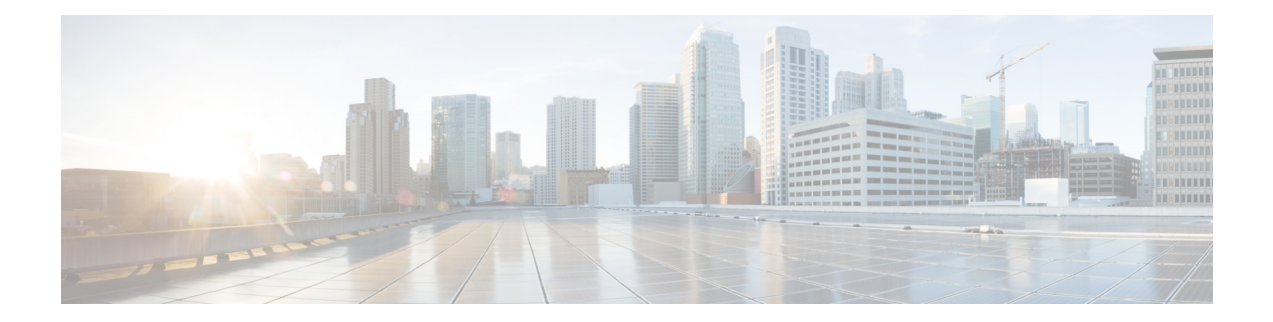

# **Licensing Support for NCS 2000 Cards in SVO**

This chapter describes the list of line cards that supports NCS 2000 SVO and the associated licensing operations.

#### **Table 1: Feature History**

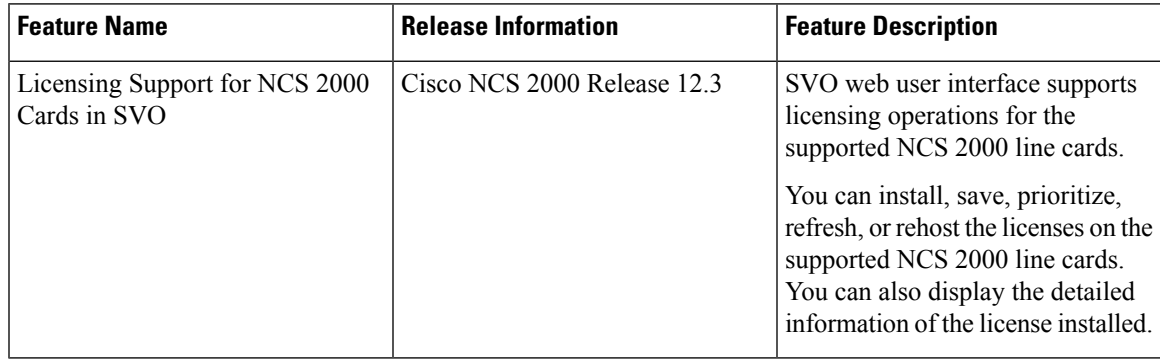

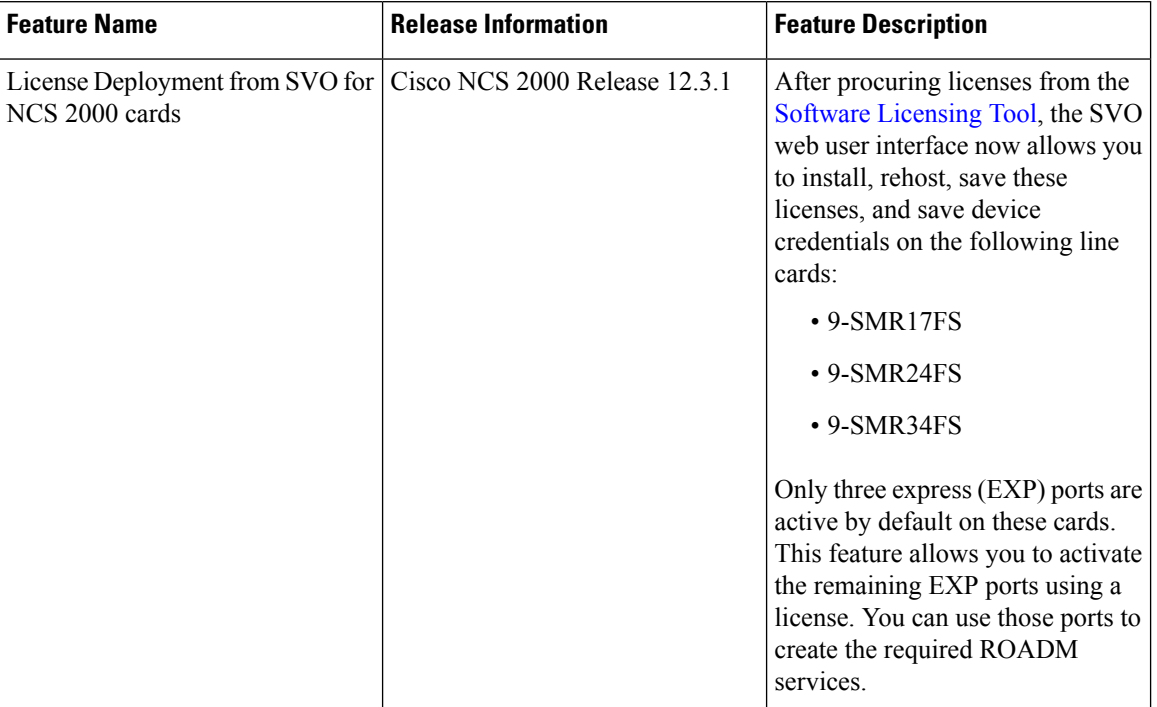

#### **Table 2: Feature History**

- Overview of [Licensing,](#page-1-0) on page 2
- Line Cards with SVO [Licenses,](#page-1-1) on page 2
- Licensing [Operations,](#page-4-0) on page 5
- View License [Information,](#page-7-0) on page 8
- Manage [Licensing](#page-8-0) Data , on page 9
- [Display](#page-10-0) Detail License Usage, on page 11

# <span id="page-1-0"></span>**Overview of Licensing**

A license is a permit for a software feature to be functional or enabled on a device. The "pay as you grow" model enables you to upgrade your hardware and software capacity by using a license key. As a result, the upfront deployment cost is reduced and additional capacity or features can be purchased on a need basis. You need not complete a return merchandise authorization (RMA) process to add a new hardware. Instead, you can purchase the license, have it electronically delivered, and use the license key to enable the licensed feature.

New devices are shipped with preinstalled licenses for specific functionalities based on your order. New licenses have to be added for enabling additional functionalities. New or upgraded Cisco devices must be registered in the Cisco Product License Registration portal and must have a product authorization key (PAK) to obtain licenses from Cisco.

# <span id="page-1-1"></span>**Line Cards with SVO Licenses**

SVO supports licensing for the following line cards:

• 40-SMR1-C and 40-SMR2-C Cards

- 20-SMRFS Card
- 200G-CK-LC Card
- 10x10G-LC Card
- 9-SMR17FS, 9-SMR24FS, and 9-SMR34FS Cards

#### **40-SMR1-C and 40-SMR2-C Cards**

The 40-SMR1-C and 40-SMR2-C cards use count-based licenses that represent the number of licensed wavelengths on the express (EXP) ports. The card has a base functionality for the first ten circuits provisioned using the EXP ports. License is required for provisioning any additional circuits on the EXP (Tx and Rx) ports. Permanent licenses can be purchased in 10-port increments. A maximum of three sets of permanent licenses, each supporting ten ports, can be installed.

The evaluation license on the 40-SMR1-C and 40-SMR2-C cards supports full capability and hence, all the ports can be provisioned.

The licensable PIDs for the 40-SMR1-C and 40-SMR2-C cards are:

- 15454-SMR1-LIC
- 15454-SMR2-LIC
- The non-licensable PIDs for the 40-SMR1-C and 40-SMR2-C cards are:
	- 15454-40-SMR1-C
	- 15454-40-SMR2-C

The usage of the 40-SMR1-C and 40-SMR2-C card licensing impacts the circuit provisioning in the following ways:

- If the card is used on a meshed node (of N degrees) or on a ROADM node, the licensing determines the number of OCH pass-through circuits that can be provisioned crossing the EXP (Tx) ports.
- If the card is used on node where a side is defined on the EXP(Tx) port, the licensing will determine the number of OCH pass-through or add/drop circuits that can be provisioned on that side.

If a circuit under base functionality is deleted, an existing circuit under temporary or evaluation license does not get transferred to the base functionality. However, if a new circuit is provisioned on the device, it will use the port available under base functionality.

The 40-SMR1-C card goes to the LIC-Evaluation period without a traffic hit under the following conditions:

- When the 40-SMR1-C card is upgraded to a release that requires a license.
- When a permanent license is purchased for all the 40 channels.

#### **20-SMRFS Card**

The 20-SMRFS card uses count-based licenses that represent the number of licensed ports on the express (EXP) ports.

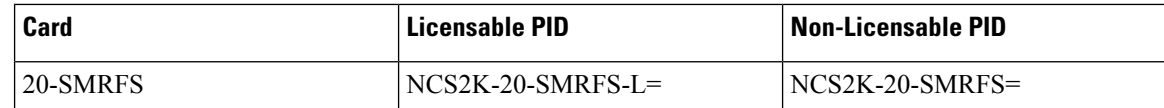

#### **200G-CK-LC Card**

The 200G-CK-LC card supports feature-based licensing.The 200G-CK-LC card supports feature-based licensing.

#### **Table 3: Licensable and Non-Licensable PIDs**

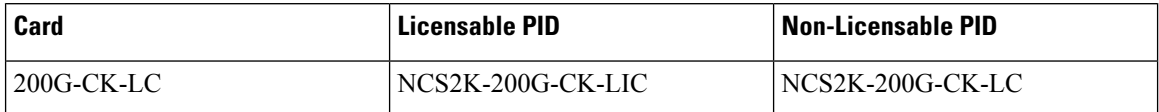

The base functionality is enabled in the licensed card version. Additional features are provided through specific feature licenses. The feature licenses can be permanent license or evaluation license.

#### **10x10G-LC Card**

The 10x10G-LC card supports count-based licenses.

#### **Table 4: Licensable and Non-Licensable PIDs**

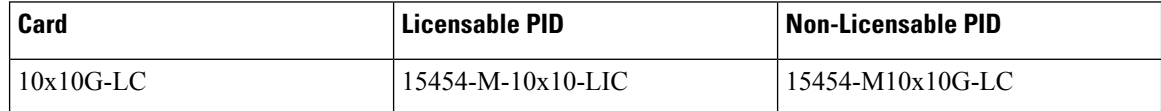

#### **9-SMR17FS, 9-SMR24FS, and 9-SMR34FS Cards**

The 9-SMR17FS, 9-SMR24FS, and 9-SMR34FS cards use count-based licenses that represent the number of licensed ports on the express (EXP) ports.

The licensable card versions for the 9-SMR17FS, 9-SMR24FS, and 9-SMR34FS cards have only three ports that are enabled, and by default, they do not have Flex Spectrum capability. Additional ports can be activated through specific licenses. The licenses can be permanent or evaluation licenses.

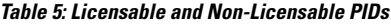

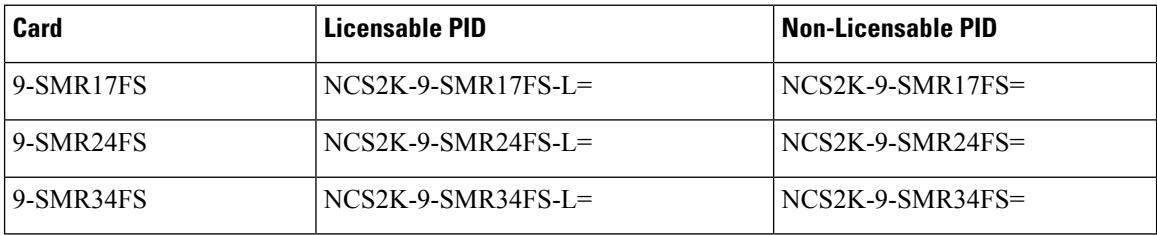

#### **Feature Licenses**

The following table describes the feature licenses that can be purchased from the licensing portal.

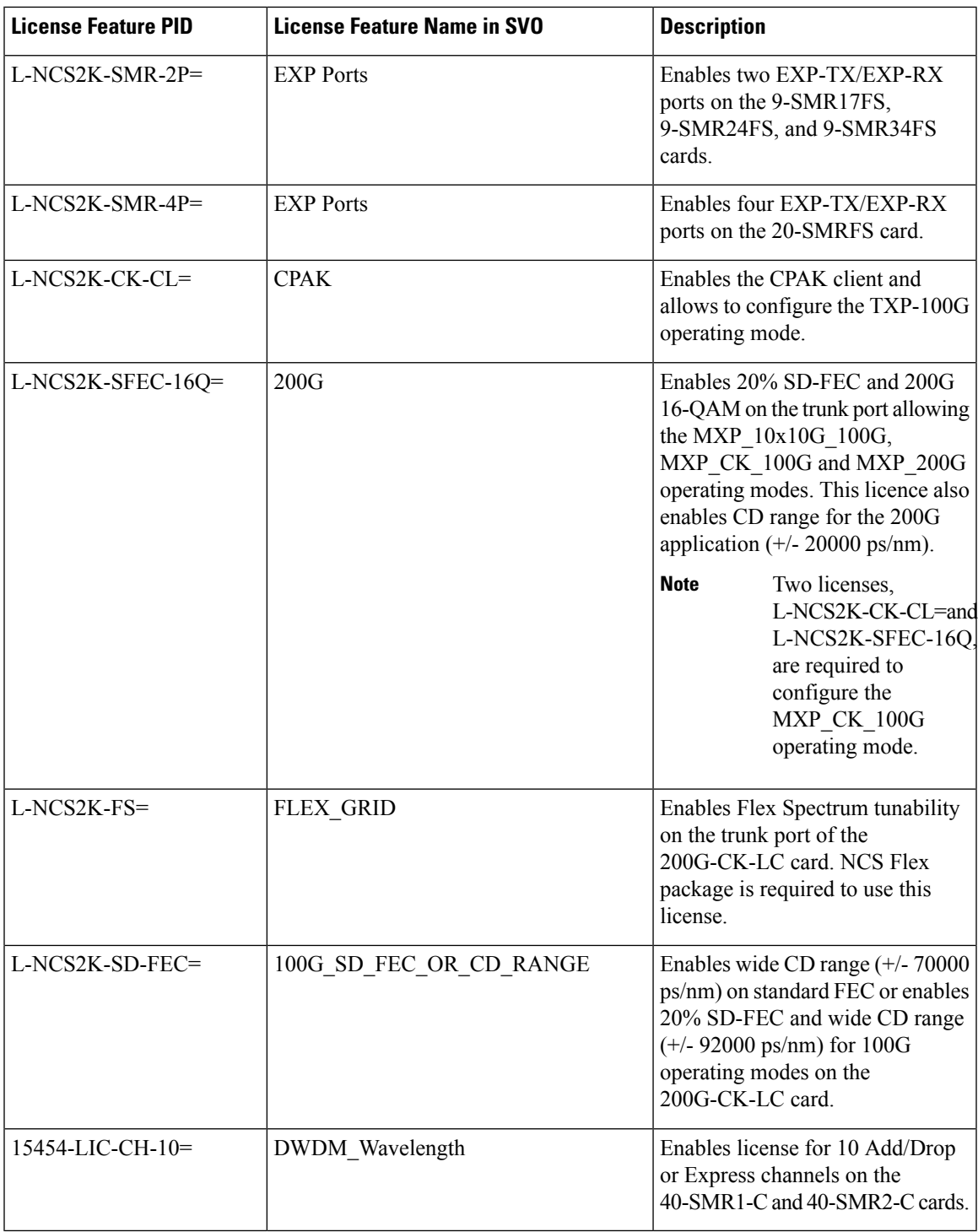

# <span id="page-4-0"></span>**Licensing Operations**

 $\overline{\phantom{a}}$ 

You can choose one of the following licensing operations that best suits your requirement:

- Install [License,](#page-5-0) on page 6
- Save [License,](#page-5-1) on page 6
- Save [Watchtower](#page-6-0) Device Certificate License
- Rehost [License](#page-6-1)

### <span id="page-5-0"></span>**Install License**

Use this task to install the license on the card.

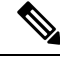

**Note**

The license file would have been emailed to your registered e-mail address after the license registration on the licensing portal.

#### **Before you begin**

Log into the SVO Web [Interface](b-svo-config-guide-r12-3_chapter4.pdf#nameddest=unique_68)

[Open](b-svo-config-guide-r12-3_chapter4.pdf#nameddest=unique_73) the Card View

#### **Procedure**

- **Step 1** Click the **Provisioning** > **Licensing** > **License Operations** tabs. **Step 2** From the **Choose the Operation to Perform** drop-down list, choose **Install License**. **Step 3** Click **Select files**, browse and select the license file.
- <span id="page-5-1"></span>**Step 4** Click **Apply**.

### **Save License**

Use this task to save the license file on the card.

 $\mathscr{D}$ 

You can always save a license file that you have installed. If you have lost the license by accidental delete, you can reinstall the license using the saved license file. An evaluation license cannot be saved. **Note**

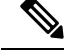

**Note** The saved license file used in SVO is not applicable in CTC and vice versa.

#### **Before you begin**

Log into the SVO Web [Interface](b-svo-config-guide-r12-3_chapter4.pdf#nameddest=unique_68)

[Open](b-svo-config-guide-r12-3_chapter4.pdf#nameddest=unique_73) the Card View

#### **Procedure**

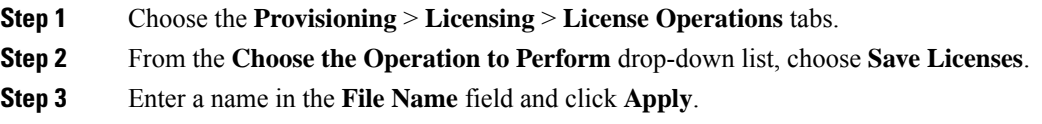

### <span id="page-6-0"></span>**Save Watchtower Device Certificate License**

The Watchtower Device Certificate (WDC) is used to ascertain the physical authenticity of the device. The WDC is hard-coded on the device.

Use this task to save the credentials associated with the card.

#### **Before you begin**

Log into the SVO Web [Interface](b-svo-config-guide-r12-3_chapter4.pdf#nameddest=unique_68)

[Open](b-svo-config-guide-r12-3_chapter4.pdf#nameddest=unique_73) the Card View

#### **Procedure**

- **Step 1** Click the **Provisioning** > **Licensing** > **License Operations** tabs.
- **Step 2** From the **Choose the Operation to Perform** drop-down list, choose **Save Device Credentials (WDC)**.
- **Step 3** Enter a name in the **File Name** field and click **Apply**.

### <span id="page-6-1"></span>**Rehost License**

Rehosting enables you to transfer license between two cards, where you revoke the license from the source card and install it on a new card.

Use this task to upload a permission ticket onto the device from which the licenses are transferred (the source device) and rehost the licenses.

#### **Before you begin**

Log into the SVO Web [Interface](b-svo-config-guide-r12-3_chapter4.pdf#nameddest=unique_68)

[Open](b-svo-config-guide-r12-3_chapter4.pdf#nameddest=unique_73) the Card View

#### **Procedure**

**Step 1** Click the **Provisioning** > **Licensing** > **License Operations** tabs.

**Step 2** From the **Choose the Operation to Perform** drop-down list, choose **Rehost License**.

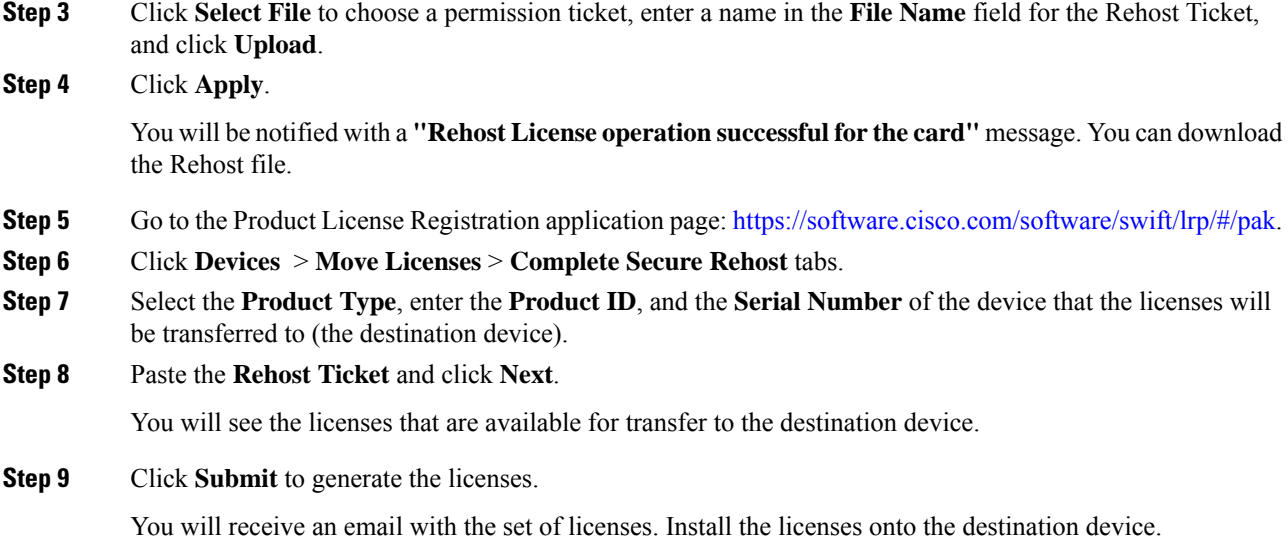

# <span id="page-7-0"></span>**View License Information**

You can perform the following operations to view the license information:

- [Refresh](#page-7-1) License
- [Display](#page-8-1) License

## <span id="page-7-1"></span>**Refresh License**

Use this task to refresh the license data. You can view the updated license information.

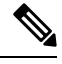

**Note**

The license data cannot be automatically updated. The license card data can only be refreshed by using **Refresh License Data** operation.

#### **Before you begin**

Log into the SVO Web [Interface](b-svo-config-guide-r12-3_chapter4.pdf#nameddest=unique_68)

[Open](b-svo-config-guide-r12-3_chapter4.pdf#nameddest=unique_73) the Card View

#### **Procedure**

- **Step 1** Click the **Provisioning** > **Licensing** > **Counted License Features** > **License Features** tabs.
- **Step 2** Choose the license entry to refresh the license data.
- **Step 3** Click **Refresh License Data**.to refresh the following parameters:
- License Feature Name—Name of the licensed feature.
- Total Base Count— Total number of ports under built-in-base license.
- Available Base Count—Number of ports available to provision under base license.
- Total License Count—Total number of licensed ports that can be used under the current in-use license.
- Available License Count—Number of ports available to be provisioned under the current in-use license.
- Unlicensed Count—Number of unlicensed ports.
- Type Used—Type of the license.

### <span id="page-8-1"></span>**Display License**

Use this task to display the following information for the installed and evaluation licenses:

- License Index—In count-based licenses, the license index is based on the license type and the number of licensed ports. In feature-based licenses, the license index is based on the license type and is always license type-1.
- License State—License state such as Active, Inactive, In use, or Not In use.
- License Type—License type such as Evaluation, Temporary, or Permanent.
- Expired—Shows whether the license is expired or not.
- Total License Count—The number of licensed ports.
- Priority—The priority of the license such as high, medium, or low.
- Expiry Date—Shows the license expiry date.

#### **Before you begin**

Log into the SVO Web [Interface](b-svo-config-guide-r12-3_chapter4.pdf#nameddest=unique_68)

[Open](b-svo-config-guide-r12-3_chapter4.pdf#nameddest=unique_73) the Card View

#### **Procedure**

- **Step 1** Click the **Provisioning** > **Licensing** > **Counted License Features** tabs.
- <span id="page-8-0"></span>**Step 2** Choose the license entry.
- **Step 3** Click **Manage License Data**.

## **Manage Licensing Data**

You can manage the license data by performing the following actions:

- [Annotate](#page-9-0) license
- Delete [license](#page-9-1)
- Modify [License](#page-10-1) Priority

### <span id="page-9-0"></span>**Annotate license**

Use this task to annotate comments to a license line. The comments added are saved in the license file.

#### **Before you begin**

Log into the SVO Web [Interface](b-svo-config-guide-r12-3_chapter4.pdf#nameddest=unique_68)

[Open](b-svo-config-guide-r12-3_chapter4.pdf#nameddest=unique_73) the Card View

#### **Procedure**

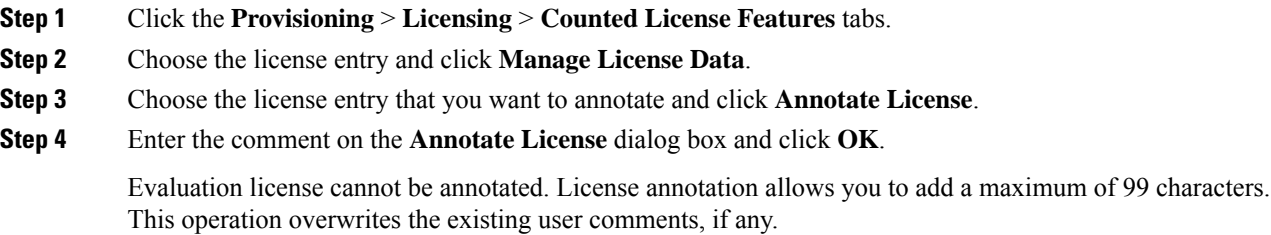

### <span id="page-9-1"></span>**Delete license**

Use this task to delete a permanent or temporary license from the card. You can delete a license only when the license has expired or when it is in the **Inactive** or **Active, not in use** state.

#### **Before you begin**

Log into the SVO Web [Interface](b-svo-config-guide-r12-3_chapter4.pdf#nameddest=unique_68)

[Open](b-svo-config-guide-r12-3_chapter4.pdf#nameddest=unique_73) the Card View

#### **Procedure**

- **Step 1** Click the **Provisioning** > **Licensing** > **Counted License Features** tabs.
- **Step 2** Choose the license entry and click **Manage License Data**.
- **Step 3** Choose the license entry that you want to delete and click **Delete License**.

### <span id="page-10-1"></span>**Modify License Priority**

Use this task to change the license priority of an evaluation or temporary license. You can change the priority of the license from high to low or vice versa.

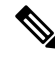

License priority of a permanent license cannot be modified. Priority management does not support "Feature Based Licenses". **Note**

#### **Before you begin**

Log into the SVO Web [Interface](b-svo-config-guide-r12-3_chapter4.pdf#nameddest=unique_68)

[Open](b-svo-config-guide-r12-3_chapter4.pdf#nameddest=unique_73) the Card View

#### **Procedure**

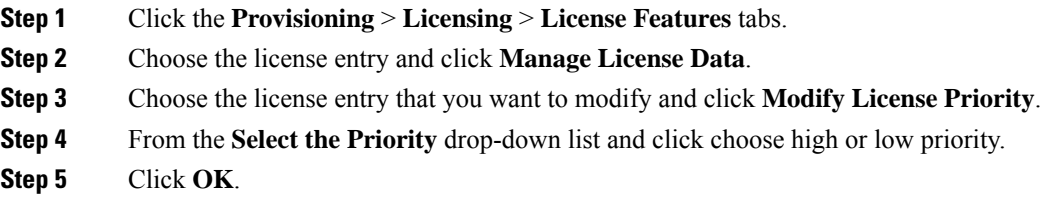

# <span id="page-10-0"></span>**Display Detail License Usage**

Use this task to display the list of ports and the corresponding license status for each of the ports in the **Detail License** page.

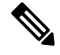

**Note**

You can see the NETCONF client operations here: [https://www.cisco.com/c/en/us/td/docs/optical/ncs2000/](https://www.cisco.com/c/en/us/td/docs/optical/ncs2000/121/data-models-configuration/guide/b-data-models-config-guide-121.html) [121/data-models-configuration/guide/b-data-models-config-guide-121.html](https://www.cisco.com/c/en/us/td/docs/optical/ncs2000/121/data-models-configuration/guide/b-data-models-config-guide-121.html)

#### **Before you begin**

Log into the SVO Web [Interface](b-svo-config-guide-r12-3_chapter4.pdf#nameddest=unique_68)

[Open](b-svo-config-guide-r12-3_chapter4.pdf#nameddest=unique_73) the Card View

**Procedure**

- **Step 1** Click the **Provisioning** > **Licensing** > **Counted License Features** tabs.
- **Step 2** Click the **Get Detail License Usage** tab.

The list of ports and their license status are displayed. You can sort the ports based on created order or by port number.